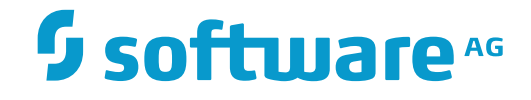

## **webMethods EntireX**

**IDL Extractor for Integration Server**

Innovation Release

Version 9.9

October 2015

**WEBMETHODS** 

This document applies to webMethods EntireX Version 9.9 and all subsequent releases.

Specifications contained herein are subject to change and these changes will be reported in subsequent release notes or new editions.

Copyright © 1997-2015 Software AG, Darmstadt, Germany and/or Software AG USA, Inc., Reston, VA, USA, and/or its subsidiaries and/or its affiliates and/or their licensors.

The name Software AG and all Software AG product names are either trademarks or registered trademarks of Software AG and/or Software AG USA, Inc. and/or its subsidiaries and/or its affiliates and/or their licensors. Other company and product names mentioned herein may be trademarks of their respective owners.

Detailed information on trademarks and patents owned by Software AG and/or its subsidiaries is located at http://softwareag.com/licenses.

Use of this software is subject to adherence to Software AG's licensing conditions and terms. These terms are part of the product documentation, located at http://softwareag.com/licenses/ and/or in the root installation directory of the licensed product(s).

This software may include portions of third-party products. For third-party copyright notices, license terms, additional rights or restrictions, please refer to "License Texts, Copyright Notices and Disclaimers of Third-Party Products". For certain specific third-party license restrictions, please referto section E of the Legal Notices available under"License Terms and Conditions for Use of Software AG Products / Copyright and Trademark Notices of Software AG Products". These documents are part of the product documentation, located at http://softwareag.com/licenses and/or in the root installation directory of the licensed product(s).

Use, reproduction, transfer, publication or disclosure is prohibited except as specifically provided for in your License Agreement with Software AG.

#### **Document ID: EXX-EEXXXAIEXTRACTOR-99-20171128**

## **Table of Contents**

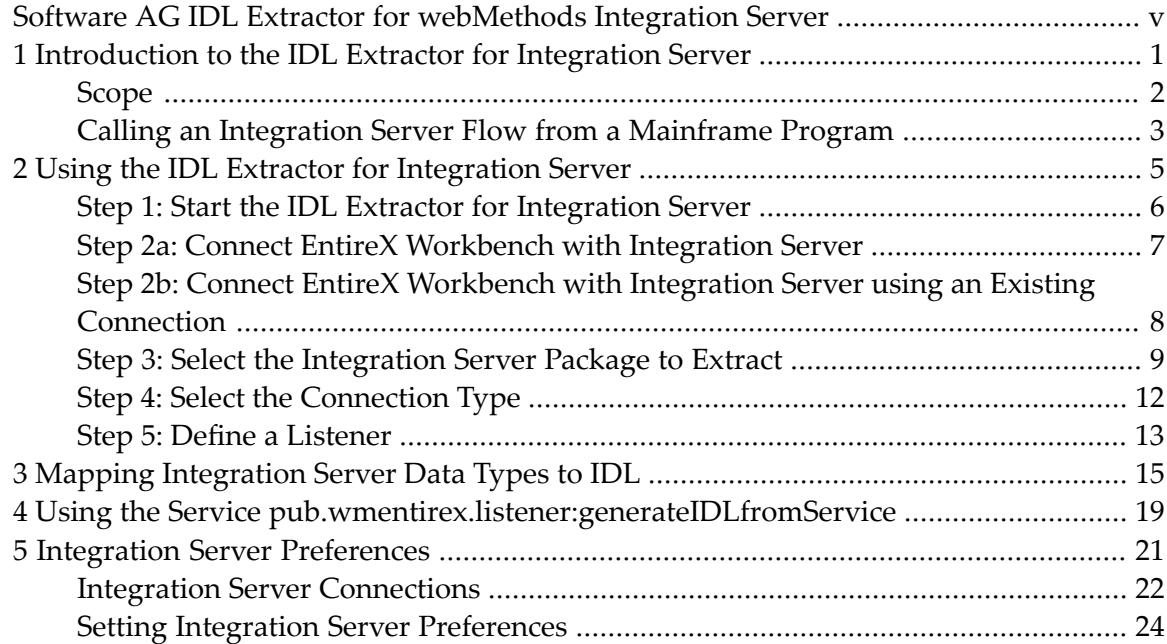

## <span id="page-4-0"></span>**Software AG IDL Extractor for webMethods Integration Server**

The Software AG IDL Extractor for webMethods Integration Server is a wizard that reads a package from the Integration Server and generates a Software AG IDL file from all the existing services and nodes. Each service results in a program in the IDL file. All parameters of the services are mapped to an IDL alphanumeric data type, available as variable (AV) or fixed (A*n*) length.

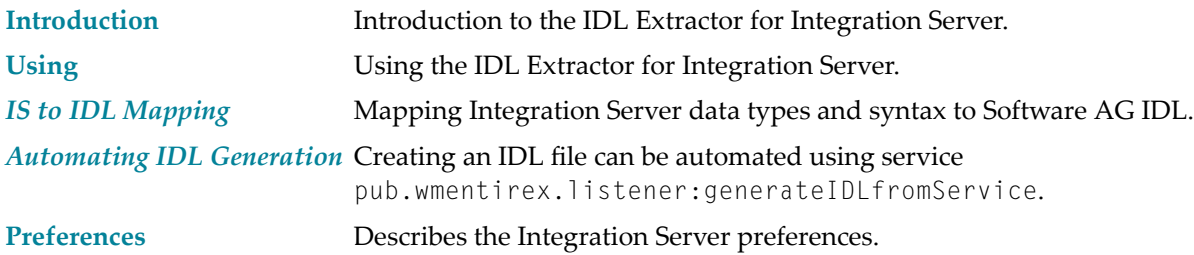

## <span id="page-6-0"></span>**1 Introduction to the IDL Extractor for Integration Server**

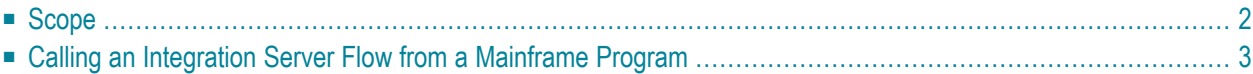

## <span id="page-7-0"></span>**Scope**

The Software AG IDL Extractor for webMethods Integration Server is a wizard that reads a package from the Integration Server and generates a Software AG IDL file from all the existing services and nodes. Each service results in a program in the IDL file. All parameters of the services are mapped to an IDL alphanumeric data type, available as variable (AV) or fixed (A*n*) length.

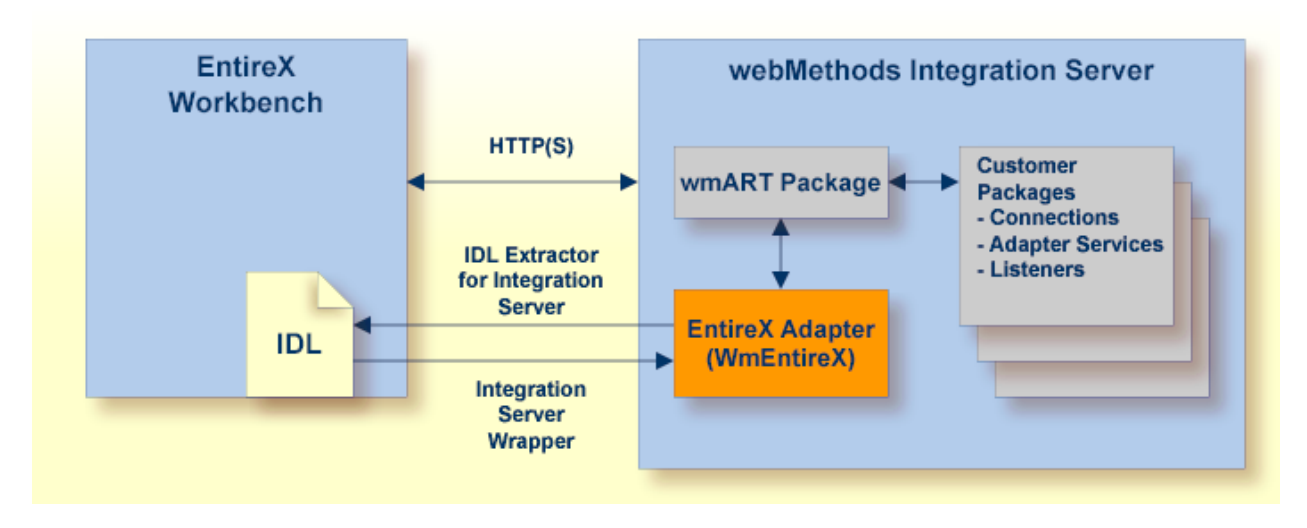

With the Integration Server Wrapper you can generate a server of type "RPC Listener" or "Reliable RPC Listener". See *Using the Integration Server Wrapper*.

### ■ **RPC Listener**

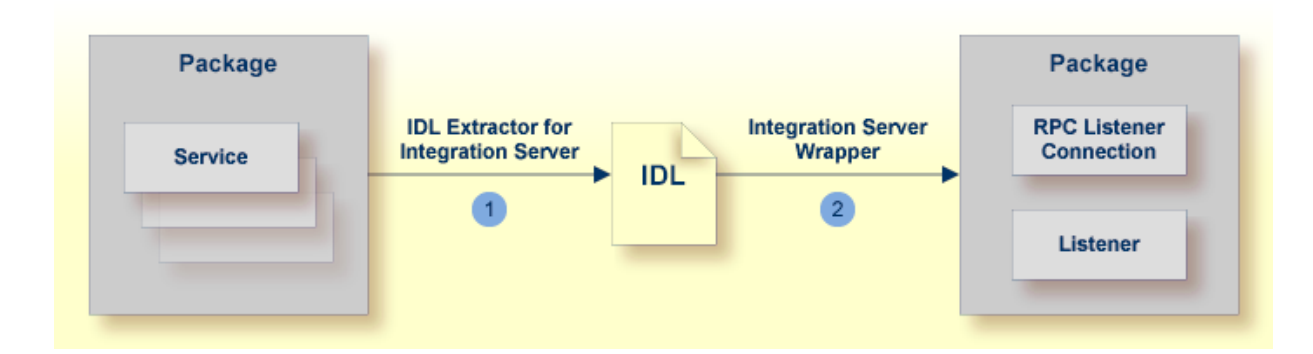

- 1. See *Using the IDL Extractor for [Integration](#page-10-0) Server*.
- 2. See *Step 4b: Define Adapter Services for an RPC Listener or a Reliable RPC Listener*.

#### ■ **Reliable RPC Listener**

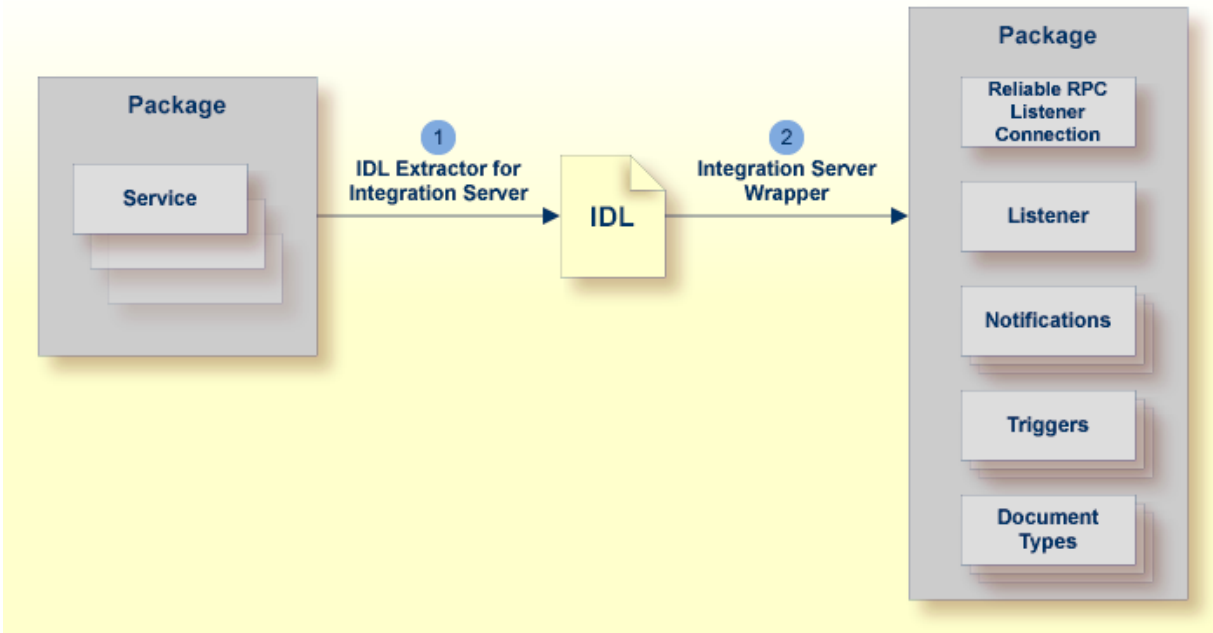

- <span id="page-8-0"></span>1. See *Using the IDL Extractor for [Integration](#page-10-0) Server*.
- 2. See *Step 4b: Define Adapter Services for an RPC Listener or a Reliable RPC Listener*.

## **Calling an Integration Server Flow from a Mainframe Program**

- **To call an Integration Server flow from a mainframe program**
- Use the plug-in to generate the connection and see *Using the Integration Server Wrapper* with the steps 1 to 3, 4b and 5.

# <span id="page-10-0"></span>**2 Using the IDL Extractor for Integration Server**

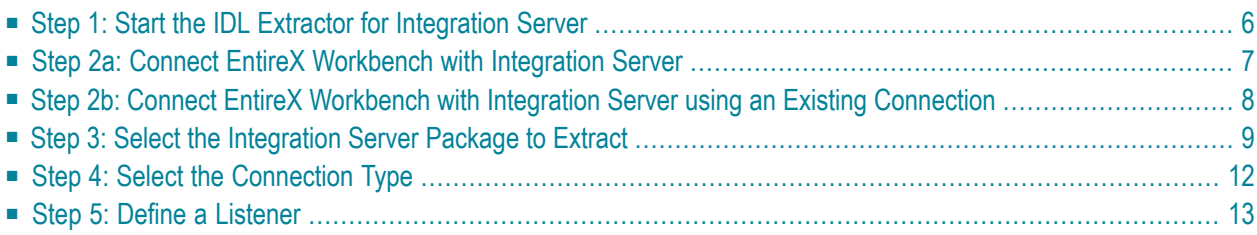

## <span id="page-11-0"></span>**Step 1: Start the IDL Extractor for Integration Server**

#### **To start the IDL Extractor for Integration Server**

1 The IDL Extractor is a *New Wizard* in Eclipse. Choose **New** from the file menu, select **IDL Extractor for webMethods IS** in the following page and choose **Next**.

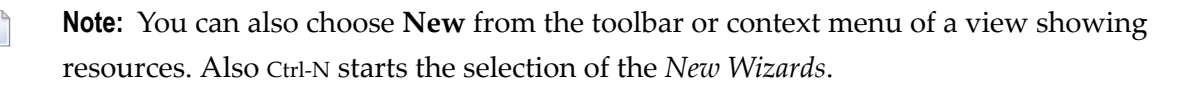

2 If you are using the wizard for the first time without any predefined Integration Server connections, continue with *Step 2a: Connect EntireX Workbench with [Integration](#page-12-0) Server*.

Or:

If Integration Server connections are already defined (see *Integration Server Connections*), or you want to communicate with an additional Integration Server, continue with *[Step](#page-13-0) 2b: Connect EntireX Workbench with Integration Server using an Existing [Connection](#page-13-0)*.

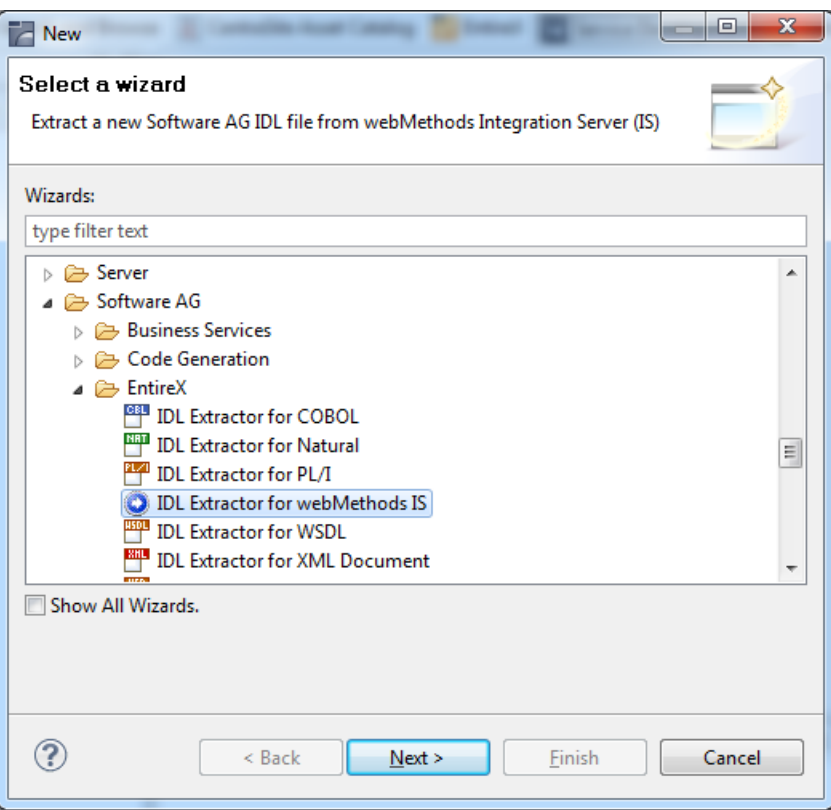

## <span id="page-12-0"></span>**Step 2a: Connect EntireX Workbench with Integration Server**

#### **To create a new Integration Server connection**

1 Define the new Integration Server connection on the following wizard page.

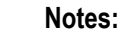

- 1. The only required field is **Server**. Enter the hostname of the Integration Server including an optional port number. If no port number is specified, port number defaults to "5555". The **Integration Server Authentication** can be passed with the **User** and **Password** fields.
- 2. Optional settings are for secure connections. The **Truststore for HTTPS** contains all signed certificates and must be a valid truststore.
- 3. The check box **Verify host name** checks that the hostname is entered in the stored certificate.
- 4. When the Integration Server has **Client Authentication** enabled, you can specify your **Keystore** file and keystore **Password**.
- 5. For managing Integration Server connections, see *Integration Server Preferences*.

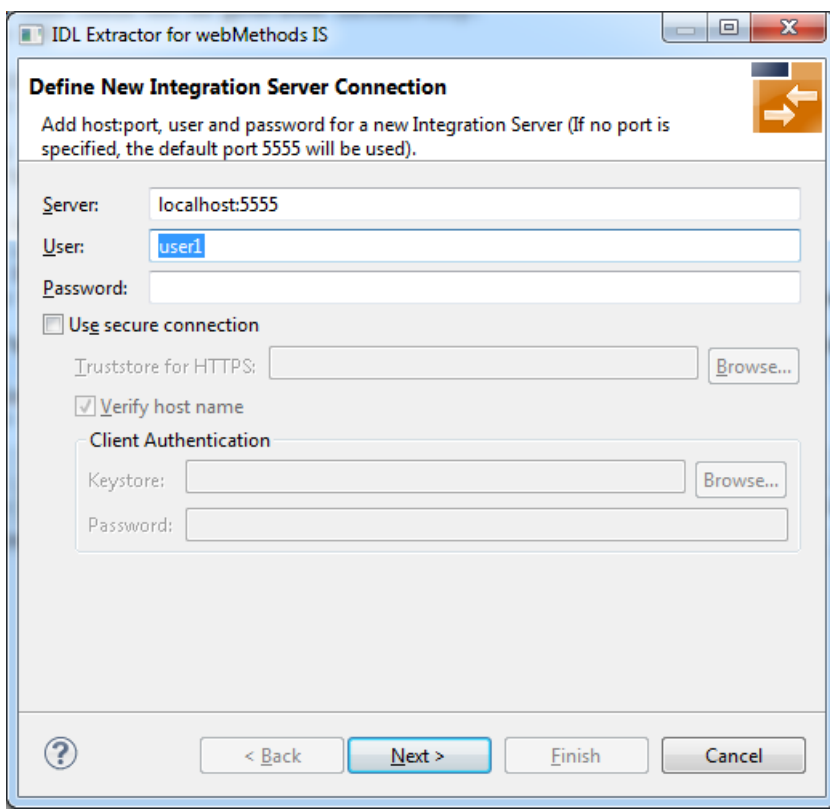

2 Choose **Next** and continue with *Step 3: Select the [Integration](#page-14-0) Server Package to Extract*.

## <span id="page-13-0"></span>**Step 2b: Connect EntireX Workbench with Integration Server using an Existing Connection**

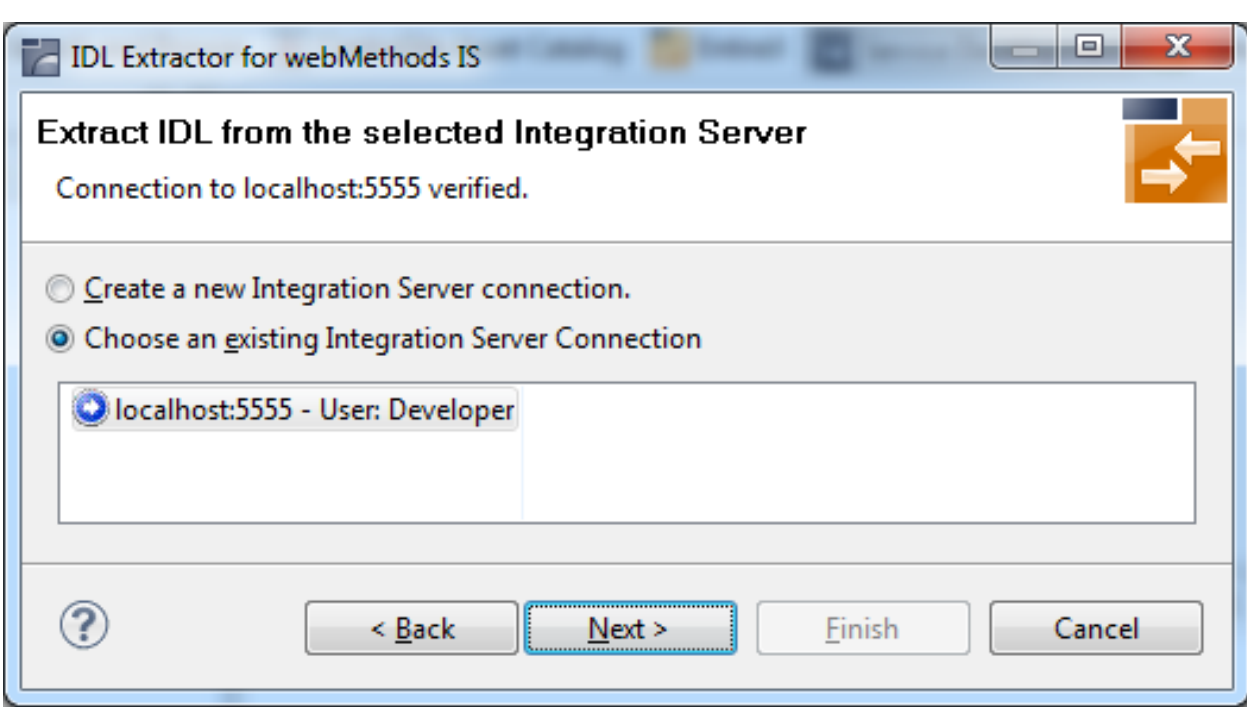

#### **To use an existing Integration Server connection**

1 Select **Choose an existing Integration Server Connection** and an Integration Server connection from the list.

The selected connection is verified by a ping command. If the response is valid, the **Next** button is enabled. If invalid, an error message is displayed.

2 Continue with *Step 3: Select the [Integration](#page-14-0) Server Package to Extract*.

#### **To create an additional Integration Server connection**

■ Select **Create a new Integration Server Connection** and continue with *Step [2a:Connect](#page-12-0) EntireX Workbench with [Integration](#page-12-0) Server*.

### <span id="page-14-0"></span>**Step 3: Select the Integration Server Package to Extract**

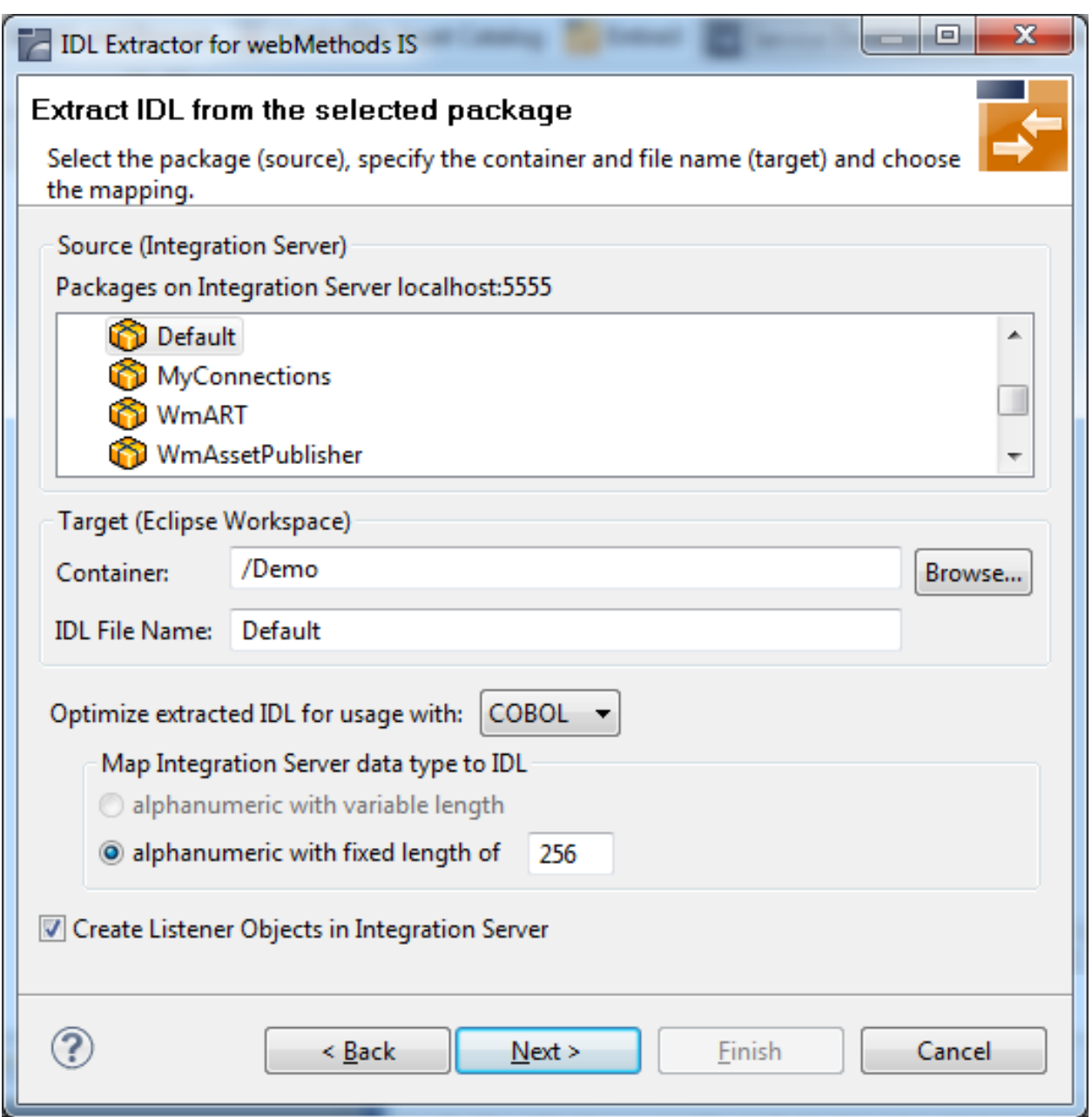

#### **To extract the IDL from the selected package**

- 1 Select the package to extract (from the list indicated by **Source**), for example the package "Default" in the screen above.
- 2 Specify the target. By default, the wizard tries to find a valid container based on your position in the Navigator or Package Explorer View.

#### Or:

Choose **Browse...** to select a container from your workspace.

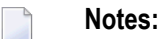

- 1. The IDL file name is based on the selected Integration Server package from the list below, but this is only a proposal and can be changed.
- 2. If the file name already exists in your container, a warning will be displayed in the title area of the wizard page.
- 3. If the extension "idl" is not specified, it will be added automatically.
- 3 Optimize the extracted IDL. Use the combo-box and select the target programming language:

#### ■ **COBOL**

For usage with the *COBOL Wrapper*. Enter the *default length* for IDL type A(*default-length*) fields which map then to COBOL alphanumeric data items PIC X(*default-length*).

#### ■ **Natural**

For usage with the *Natural Wrapper*. Choose one option indicated by **Map Integration Server data type to IDL**:

- alphanumeric with variable length: Extract to IDL Type AV fields which map then to Natural DYNAMIC data types. The interface does not have any length restrictions.
- alphanumeric with fixed length: Extract to IDL Type A(default-length) fields which map then to Natural fixed-length alphanumeric data types. The interface from a Natural point of view is more legacy-like and easier to program, but there are length restrictions.
- **PL/I**

For usage with the *PL/I Wrapper*. Enterthe *default length* forIDL Type A(*default-length*) fields which map then to PL/I fixed-length alphanumeric fields CHAR (*default-length*).

#### ■ **Other**

For usage with other *EntireX Wrappers*. If you later use wrappers other than the COBOL Wrapper, Natural Wrapper or PL/I Wrapper, no options need to be specified.

- 4 Clear **Create Listener Objects in Integration Server** to only extract the IDL file from the package. The wizard finishes after extracting the IDL.
	- **Tip:** This is useful if you want to modify the IDL (manually) before generating clients. Q In this case, the connections and listeners have to be created in a separate step. See *Step 4b: Define Adapter Services for an RPC Listener or a Reliable RPC Listener* in the Integration Server Wrapper documentation.

5 Choose **Next** to store the IDL file in the selected container in the Eclipse workspace. When you go to the next page, the **Back** button is disabled, because the IDL file has already been created and this step cannot be reverted.

## <span id="page-17-0"></span>**Step 4: Select the Connection Type**

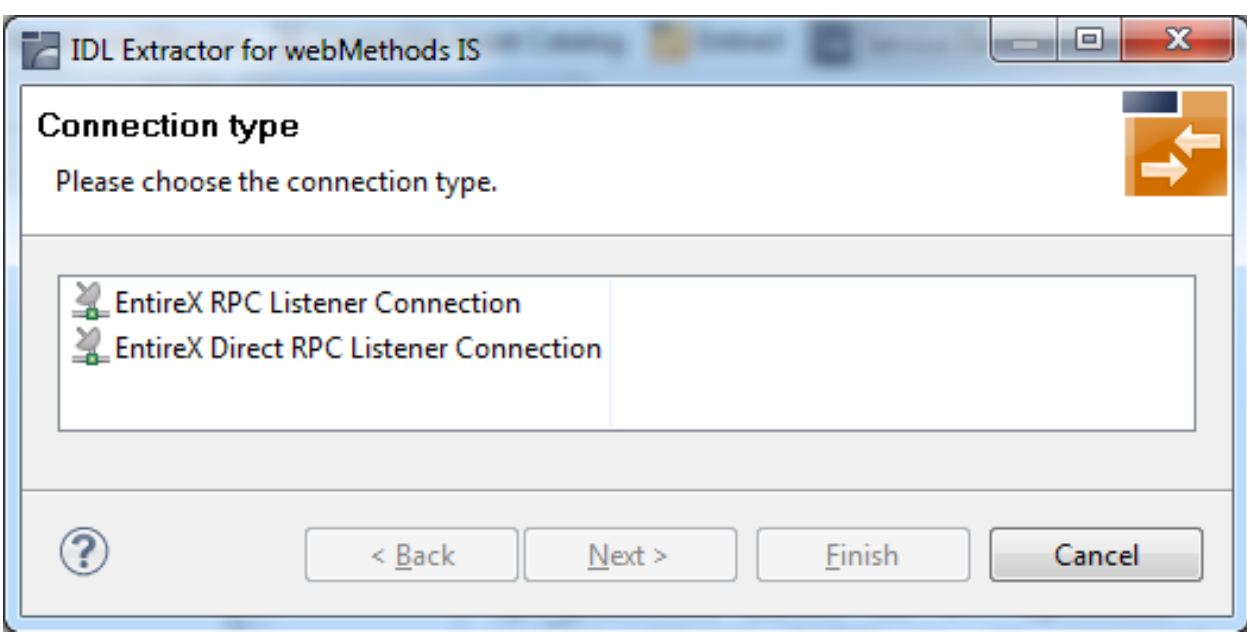

#### **To select the connection type**

As a prerequisite, the IDL file has been stored in the workspace and the **Back** button is now disabled.

■ Select a **Connection type** and click **Next**.

**Notes:**

 $\overline{a}$ 

- 1. An EntireX RPC Listener connection is always available.
- 2. An EntireX Reliable RPC Listener connection is available if all IDL programs contain only IN parameters.
- 3. An EntireX Direct RPC Listener connection is available if it is enabled by the license for the webMethods EntireX Adapter.

## <span id="page-18-0"></span>**Step 5: Define a Listener**

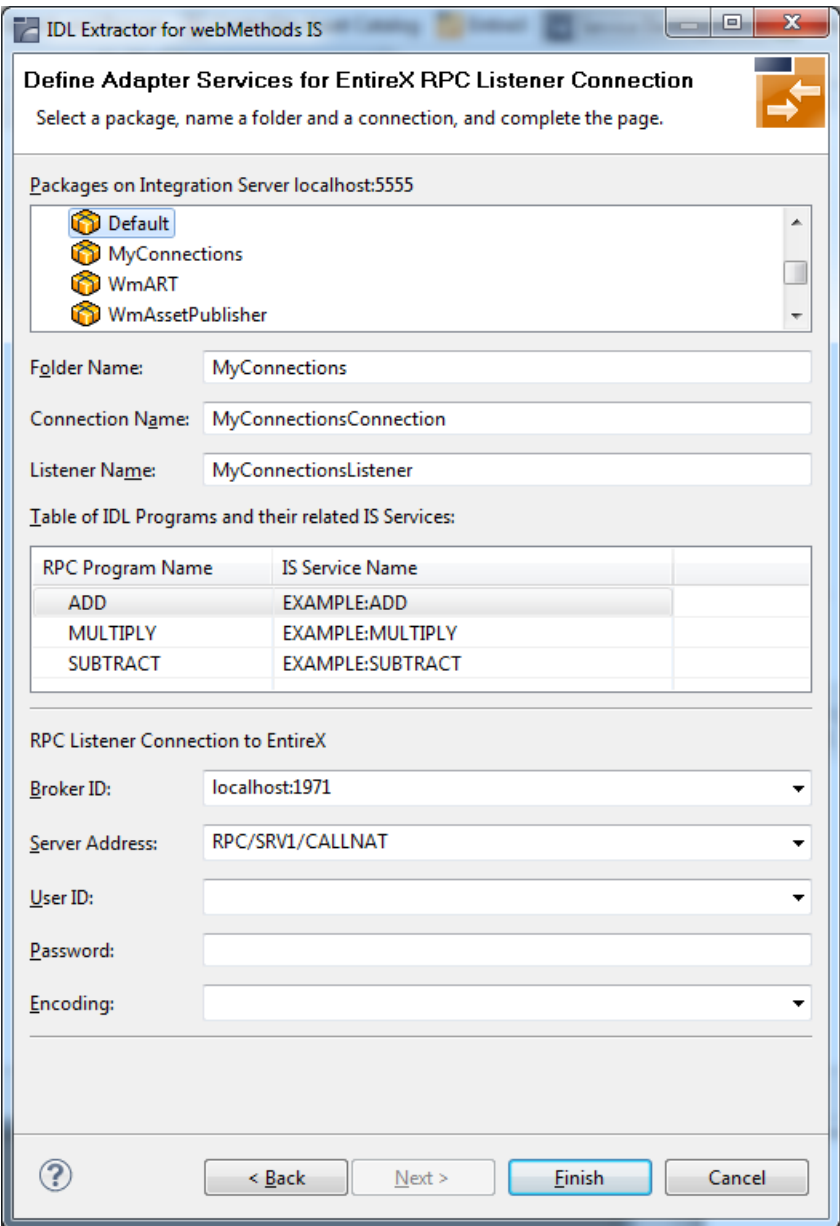

#### **To define a listener**

- 1 Select an Integration Server package where the listener will be stored.
- 2 Specify the names for **Folder Name** (default: *library name*), **Connection Name** (default: *library name*Connection) and **Listener Name** (default: *library name*Listener).
- 3 If necessary, edit the Broker settings for the Listener (**Broker ID**, **Server Address**, **User ID**, **Password**, and **Encoding**).
- 4 The check box **Overwrite existing Objects in Integration Server** can be used to re-generate the objects after you have changed the IDL file.

**Notes:**

- 1. The check box **Overwrite existing Objects in Integration Server**is useful forre-generating objects created previously. However, you cannot overwrite an RPC Listener Connection or a reliable RPC Listener Connection with a connection of a different type. If the connection is deleted with the Adapter Administration UI, it is not possible to overwrite the objects. In this case, you have to delete the adapter services in the Designer.
- 2. When creating a connection, a package dependency is added such that the selected package depends on webMethods EntireX (the package WmEntireX) with the version currently used.
- 5 Choose **Finish**.

As a result, the following objects will be created:

- one connection of type EntireX RPC Listener, EntireX Reliable RPC Listener or EntireX Direct RPC Listener
- one listener object

For a connection of type **EntireX Reliable RPC Listener** the following objects will be created in addition for each IDL program:

- one notification object
- one trigger object
- one document type object

## <span id="page-20-0"></span>**3 Mapping Integration Server Data Types to IDL**

The signature of an Integration Server service specifies the data types for the parameters of the service. There are three data types: String, Record and Object. Parameters of type String are mapped to an IDL alphanumeric data type, parameters of type Record to IDL groups. Parameters of type Object cannot be mapped to an IDL data type and thus result in an error. If such an error occurs, the IDL program which contains the invalid data type mapping is written to the IDL file, however, all lines are comments.

Starting with version 9.7, a parameter of an EntireX Adapter service of type Object is mapped to an IDL binary data type. Depending on the target language, it is either mapped to BV (for Natural and Other) or to BV256 (for COBOL and PL/I).

All parameters of type String are mapped to an IDL alphanumeric data type, available as variable (AV, AVn) or fixed (An) length. Which alphanumeric type is used is specified in the wizard page of the IDL Extractor for Integration Server or as a parameter of the generation service.

Parameters of type String may have an associated context type which is specified in the constraints of the parameter's properties. This content type influences the data type mapping. The content type was already considered in previous versions of the EntireX Adapter (version 9.6 or lower). However, its usage was not documented and the mapping was not yet complete. The handling of the content type was reworked with version 9.7. The following table shows both the new and the old mapping. The new mapping is different from the old one. If you want to use the old mapping with version 9.7 or higher, set the extended setting

watt.com.softwareag.entirex.wmadapter.extractor.contenttype.handling.pre97=true (in the Integration Server administration page under **Settings** > **Extended**).

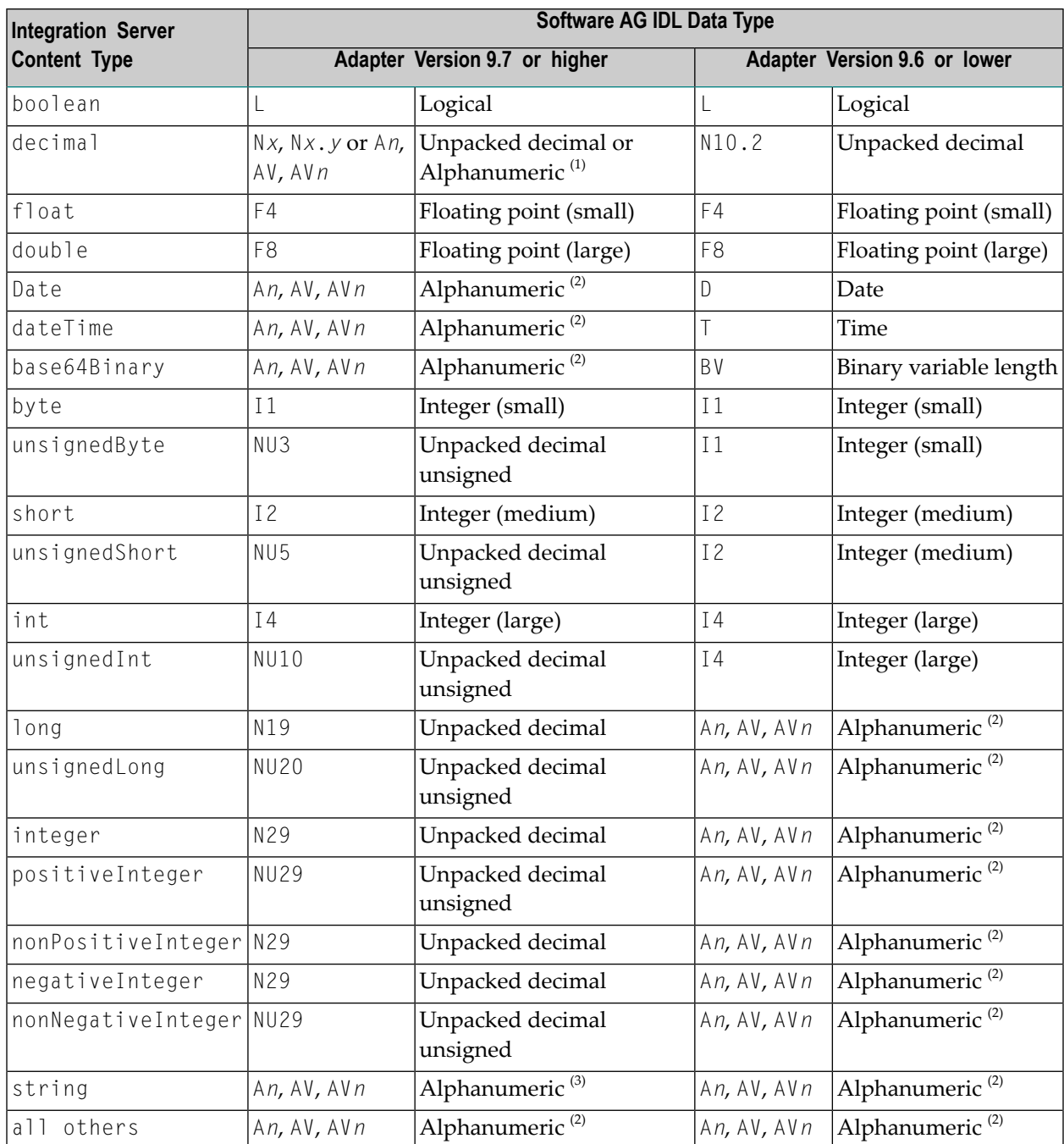

#### **Notes:**

1. If the content type specifies a total number of digits and a number of fraction digits, then  $Nx.y$ is used. If only a total number of digits is specified, then  $N \times N$  is used. If no total number of digits is specified, or the total number exceeds the maximum allowed value, or the number of fraction digits exceeds the maximum allowed value, then a string according to  $(2)$  is used. The maximum allowed value for the total number of digits is 29, for COBOL it is 31. The maximum allowed value for the number of fraction digits is 7, for COBOL it is 31 and for Natural it is 29.

- 2. Depending on what is specified in the wizard page of the IDL Extractor for Integration Server or as a parameter of the generation service, the IDL data type AV, AVn or An is used.
- 3. If the content type specifies a length len, then Alen is used. If the content type specifies a maximum length max, then AVmax or Amax is used, see  $^{(2)}$  for the choice between A versus Av. If neither length nor maximum length is specified, the choice is the same as in  $^{(2)}$ .

## <span id="page-24-0"></span>**4 Using the Service**

## **pub.wmentirex.listener:generateIDLfromService**

Service pub.wmentirex.listener: generateIDLfromService generates an IDL file for a given list of Integration Server services. For each service, a program in the IDL file is created. If the IDL file already exists, it is extended with the newly created program definitions. Duplicate definitions for the same program are possible. In this case, the IDL file has to be corrected manually. Note that this service creates/updates only the IDL file. Creating or updating a listener with the definitions of the IDL file has to be done with *webMethodsIntegration Server Wrapper* of the EntireX Workbench. The following parameters are relevant. Parameter direction can be In or Out:

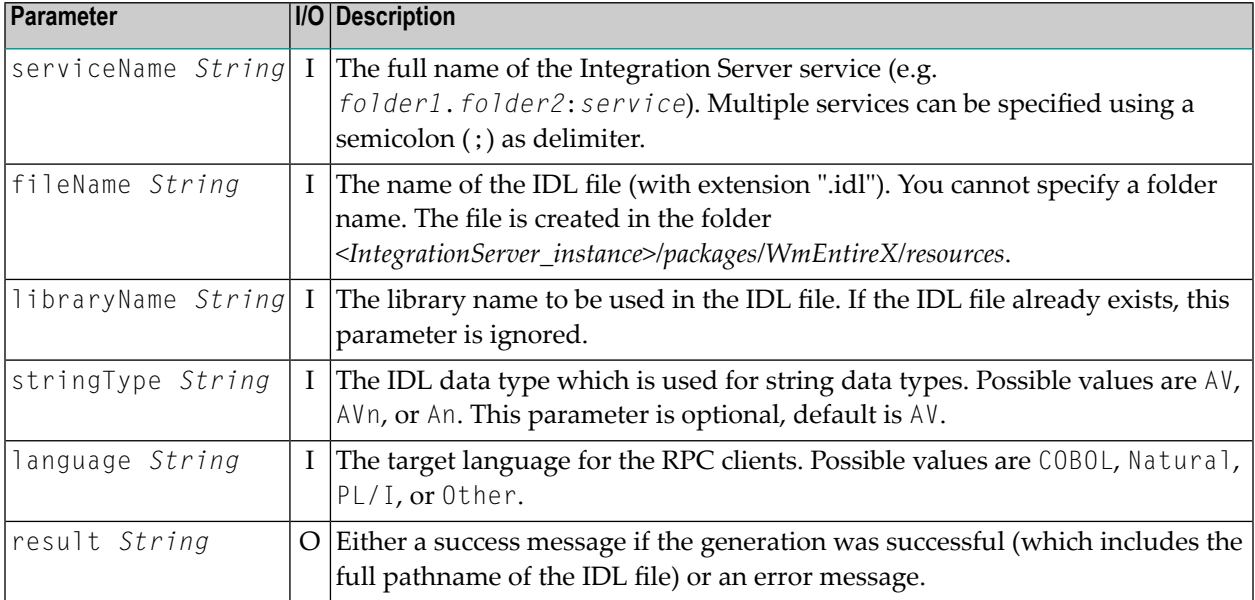

# <span id="page-26-0"></span>**5 Integration Server Preferences**

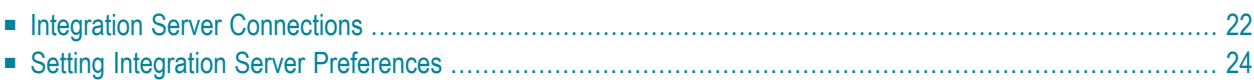

The Integration Server preferences are used to manage Integration Server connections. This chapter applies both to the Integration Server Wrapper and the IDL Extractor for Integration Server.

## <span id="page-27-0"></span>**Integration Server Connections**

The Integration Server connections are responsible for the HTTP/HTTPS communication to the Integration Server. They are used in the wizards described in *Using the Integration Server Wrapper* and *Using the IDL Extractor for [Integration](#page-10-0) Server* and are managed in the Integration Server preferences.

An Integration Server connection contains the following information:

- Server name (required, consists of hostname and optional port number, where the default port number is 5555)
- User name
- Password
- optional parameters for SSL (HTTPS):
	- Truststore (name of the file)
	- Verify hostname
	- Optional parameters for client verification:
		- Keystore (name of the file)
		- Password for the Keystore

This information can be specified in the following dialog:

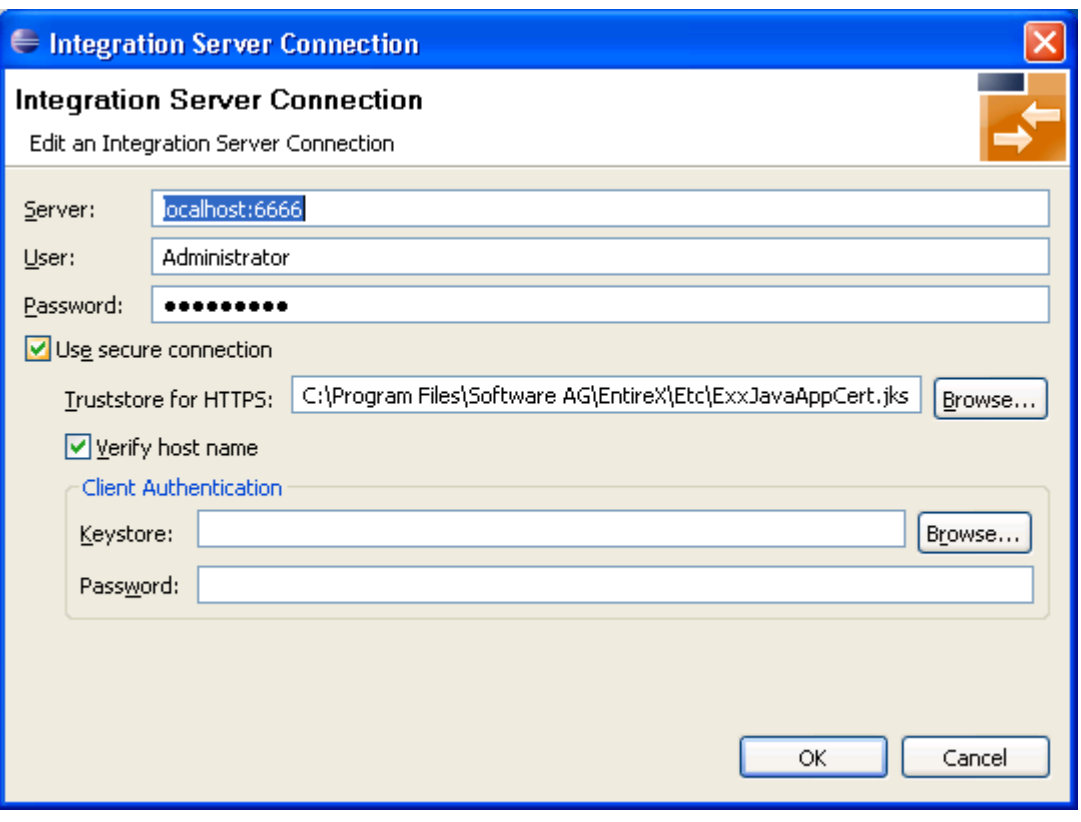

**Notes:**

- 1. The only required field is **Server**. Enter the hostname of the Integration Server including an optional port number. If no port number is specified, port number defaults to "5555". The Integ**ration Server Authentication** can be passed with the **User** and **Password** fields.
- 2. Optional settings are for secure connections. The **Truststore for HTTPS** contains all signed certificates and must be a valid truststore.
- 3. The check box **Verify host name** checks that the hostname is entered in the stored certificate.
- 4. When the Integration Server has **Client Authentication** enabled, you can specify your **Keystore** file and keystore **Password**.
- 5. For managing Integration Server connections, see *Integration Server Preferences*.

### <span id="page-29-0"></span>**Setting Integration Server Preferences**

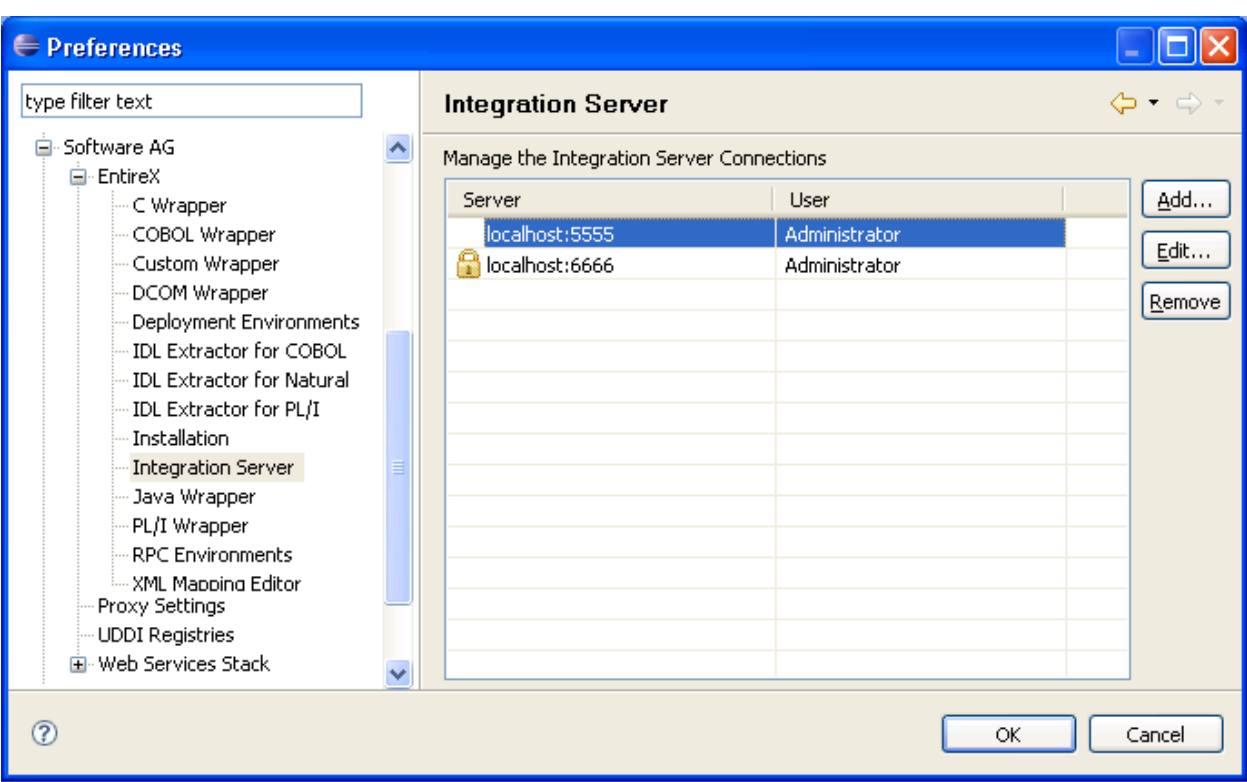

#### **To add, edit or remove Integration Server connections**

■ Open the Preferences page and choose **Add...**, **Edit...** or **Remove**.

All changes in the table will be stored permanently after leaving the preferences with **OK**.

**Caution:** The creation of duplicates is forbidden. A duplicate will be detected if server (including port number, for instance the default "5555"), user and truststore file have the same name.

 $\bigoplus$